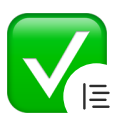

# Connect to Zotero repository plugin configuration

By adding USB The combination of the storage document library and the Zotero plug-in can synchronize the documents in the Zotero document library to MarginNote 4. In this way, learners can manage document entries in Zotero and read documents in MarginNote 4 .

# Zotero plugin and configuration method

## Required plugins

1

- Zotero 7: Zotero Attanger(GitHub), Zotero Attanger(Gitee)
- Zotero 6: ZotFile(GitHub), ZotFile(Gitee)
- **Q** : Both addresses can be downloaded. If GitHub cannot be accessed, you can try Gitee download.
- Zotero software download links: Zotero6, Zotero7

## Plugin Installation

Click Zotero menu bar => Tools => Add-

on , then drag the downloaded xpi file into the plugin window to complete the installation.

Or click the gear in the upper right corner => Install Add-on From File... => Select the xpi file you just downloaded, and the installation will be successful.

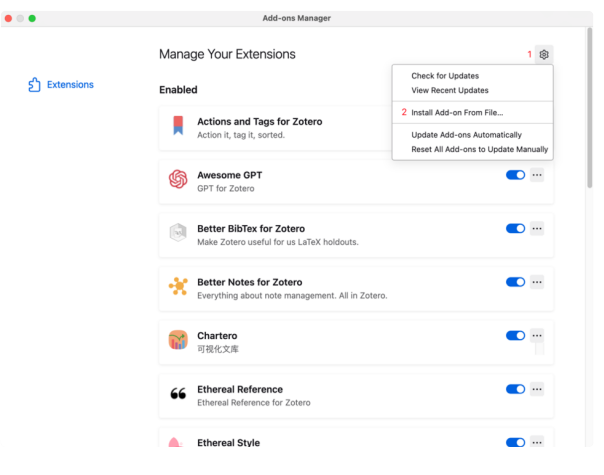

#### Plug-in configuration

### Zotero 7

- 1. First click Zotero menu bar => Preferences => click Zotero Attanger to enter the plug-in configuration interface Zotero Settings  $0.001$  $0.98$ 28 高级 Attanger 源路径 a 翻译 <附加新文件> 会从该目录检索最近添加的文件并附加到 Zotero 条目/分类下。  $\overline{\phantom{a}}$  Actions & Tags 根目录: /Users/ch/Downloads 选择。 Attanger 附加类型  $Better BibText$ 若使用 Zotero 官方或 WebDAV 同步,请选择作为 <副本>:若使用第三方官方同步,如坚果<br>云、OneDirve等,请选择作为 <链接> 并**认真配置 <靶路径>,文件将会被移动到靶路径下后作**<br>为销境面图解件最入 Zotero. **Better Notes** 文件作为 链接 3 附加到 Zotero 的条目/分类下 **M** Chartero 靶路径 **靶路径**<br><移动附件> 会将附件移动到该路径下,文件最终路径为 <根目录/子目录/文件名>。若无需 <子<br>目录> 留空即可。  $\Box$  Linter 根目录: pm~apple~CloudDocs/Zotero 选择.. **Co** Magic 子目录: {{colle 66 Reference |<br>|将变量中的正斜杠 (/) 解析为子文件夹分隔符 文件名: 设置重命名规则  $\bullet$  Style
- 2. In the " **Attachment type** " option, set the file to be attached as a link to the Zotero

entry/category. 附加类型 若使用 Zotero 官方或 WebDAV 同步,请选择作为 <副本>;若使用第三方官方同步,如坚果<br>云、OneDrive等,请选择作为 <链接> 并认真配置 <靶路径>,文件将会被移动到靶路径下后作<br>为链接类型附件导入 Zotero。

文件作为 链接 3 附加到 Zotero 的条目/分类下

3. Target path setting: In the target path setting, select the folder you want to externally connect to MarginNote in the root directory option. The subdirectory is the directory automatically generated by the plug-in. By default, it is classified according to entries. If you need to customize it, see the official

you need to customize it, see the omicial Zotero documentation . 靶路径 ▼•>••••<br><移动附件> 会将附件移动到该路径下,文件最终路径为 <根目录/子目录/文件名>。若无需 <子<br>目录> 留空即可。 根目录: pm~apple~CloudDocs/Zotero [选择... ] 子目录: {{collection}} 。<br>③ 将变量中的正斜杠 (/) 解析为子文件夹分隔符 文件名: 设置重命名规则... 阅读 文档 获取更多帮助。

4. To move an attachment to a target directory,

select one or more Zotero entries, right-

click , and then click Attachment

Management => Move Attachment.

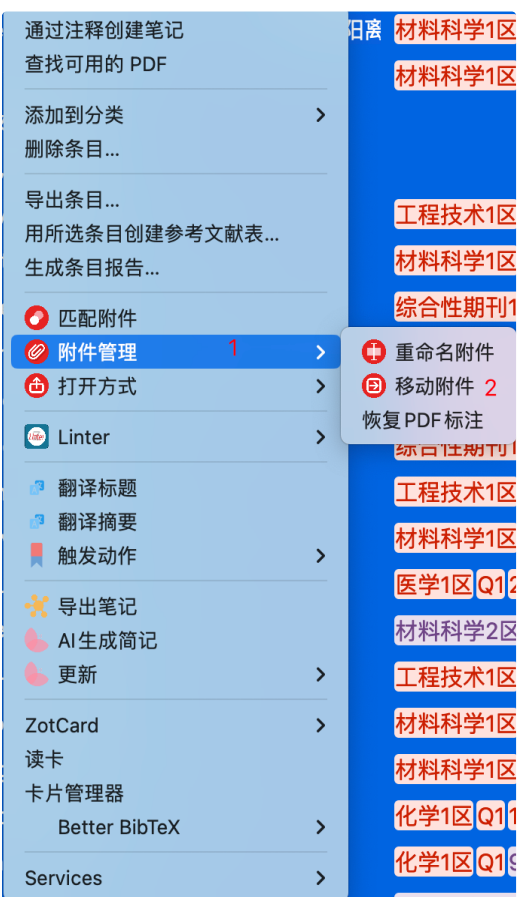

#### Zotero 6

1. First install ZotFile (the method is the same as Zotero7), then click on Tools, ZotFile Preferences

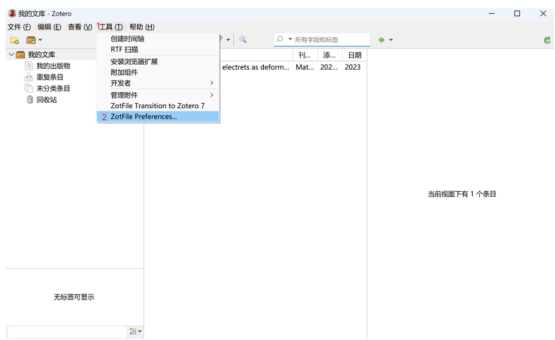

2. Just change Custom Location to the folder you want to save to. The subfolder naming rule is the same as Zotero7 Attanger .

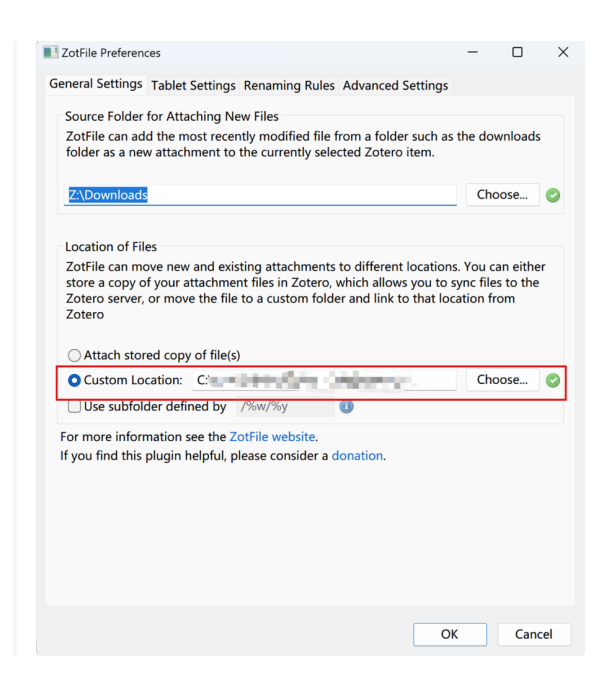

# **Precautions**

1. After selecting Move attachment as link, the document in Zotero is moved to the root directory of the target path . Therefore, after moving the attachment, the PDF document can only be accessed on the local computer or on a PC with a folder in the same path as the root directory .

 $\triangle$  Example: If the root directory in the target path is set to /Users/xx/Library/Mobile Documents/com~apple~CloudDocs/Zot ero on the computer , the path must also exist on other computers as /Users/xx/Library/Mobile Documents/com Only the ~apple~CloudDocs/Zotero folder can view PDF documents directly in Zotero **!!** But the entry information is not affected .

2.Zotero on iPad will not be able to open PDF documents in linked format